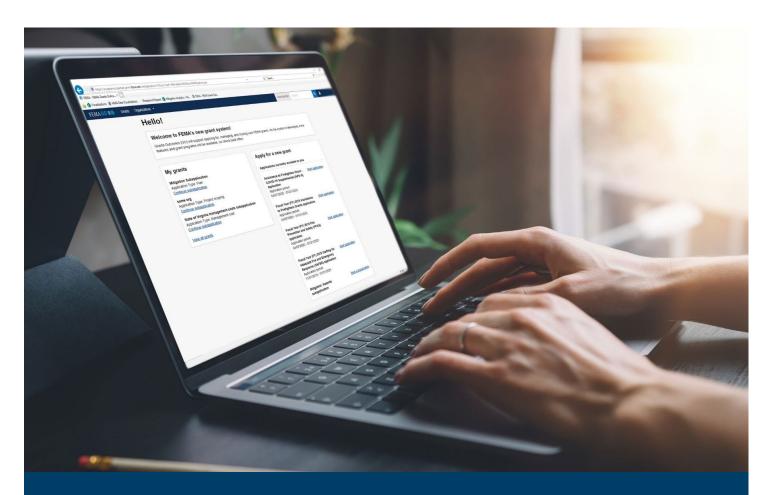

# FEMA GO HSGP/NSGP Request an Amendment Guide

This guide provides instructions for FEMA GO external users to log-in and navigate the system to Request an Amendment and Complete an Amendment Withdrawal.

**June 2024** 

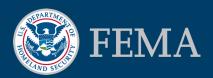

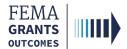

## **Table of Contents**

| Training Roles and Log-in     | 2  |
|-------------------------------|----|
| Amendment Request             |    |
| Amendment Withdrawal          | 11 |
| FEMA GO Help Desk Information | 13 |

## **Objectives**

By the end of this FEMA GO training, you will be able to:

- Log-in to FEMA GO as an external user.
- Complete an Amendment Request.
- Complete an Amendment Withdrawal.

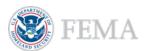

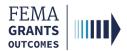

**Training Roles and Log-in** 

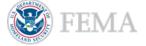

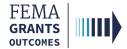

## **Training Roles**

This training is for the following external roles:

| Role                                   | User |
|----------------------------------------|------|
| Authorized Organization Representative | AOR  |
| Organization Member                    | OM   |
| Financial Member                       | FM   |
| Programmatic Member                    | PM   |

Please note, The FM and OM cannot submit the report externally, only the AOR and PM can submit the amendment to FEMA.

#### **Helpful Tip:**

The available screens you see are based on your role and program. They may differ from the screens displayed.

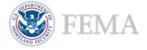

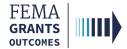

## **External User Log-in**

#### Step 1:

Go to go.fema.gov.

#### Step 2:

Select **Sign in with LOGIN.GOV**. Once you are logged in via Login.gov, you will be redirected back to the FEMA GO webpage.

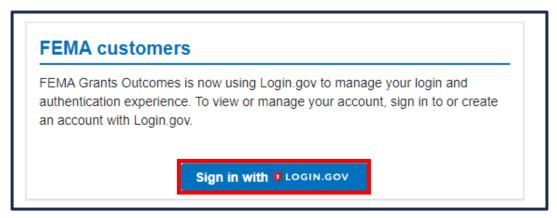

#### **Helpful Tip:**

If you have not yet created an account with Login.gov, please follow the steps within the FEMA GO Startup Guide.

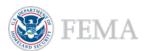

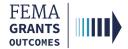

## **Amendment Request**

Navigate to the Task

Amendment Request (Budget)

Amendment Request (Other)

Submitting an Amendment Request (AOR and PM)

Internal Amendment Workflow

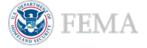

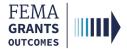

## Navigate to the Task

#### Step 1:

After logging in, select **Grants** in the top blue banner on the Welcome screen to navigate to the Grants Landing Page.

#### Step 2:

Scroll through the list of grants until you locate the Grant ID you want to request an amendment for. Then under the I want to... dropdown, select Request an amendment.

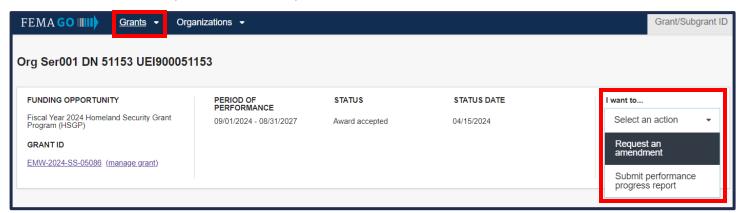

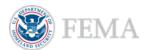

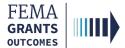

## **Amendment Request (Budget)**

#### **Amendment Request Process**

- Review the information displayed in the main body for accuracy.
- Select an amendment option for the grant.
- If you chose to amend the Budget details, then you can open the dropdowns to edit activities and/or items and add items, milestones, and/or categories.
- Enter the required Budget change statement in the main body text field.
- Scroll down in the main body to review and adjust the Budget summary, Nonfederal/Federal Resources, and Program Income, as needed.

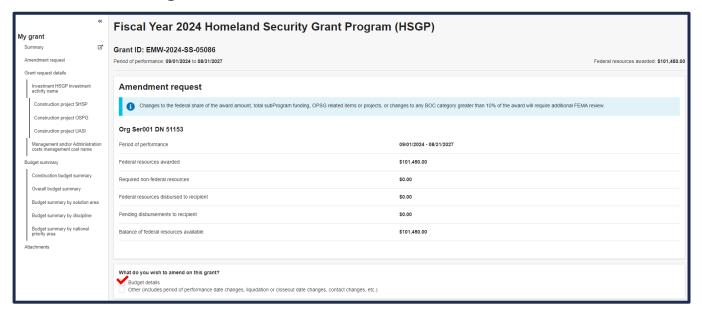

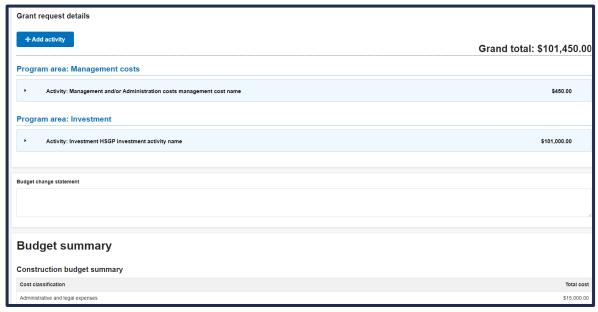

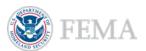

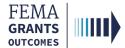

## **Amendment Request (Other)**

#### **Amendment Request Process**

- Review the information displayed in the main body for accuracy.
- Select an amendment option for the grant.
- If you chose to amend Other, then you must enter the required Amendment request narrative.

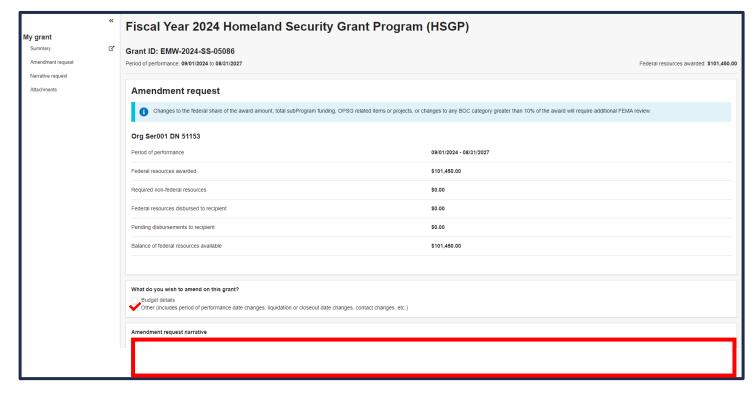

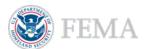

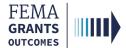

## **Submitting an Amendment Request**

#### **Submitting an Amendment Request (AOR and PM)**

- Upload any optional documentation to support the amendment request.
- Select the box next to the certification statement to certify that you are authorized to request an amendment.
- Enter your **FEMA GO password** in the text field to acknowledge that the amendment request information is accurate and consistent with the articles of agreement.
- Select the Submit button at the bottom of the page.
- A green banner will then appear stating that you have submitted the amendment request.

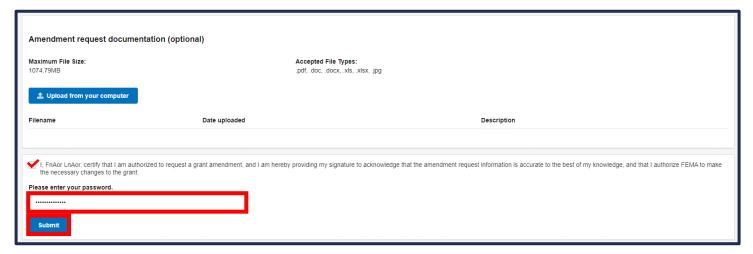

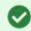

You have successfully submitted your amendment request.

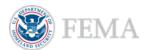

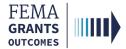

### **Internal Amendment Workflow**

# If you made any of the following changes to the budget, the amendment will route to a FEMA review:

- Changes to the overall award amount.
- Changes to the overall subaward award.
- Changes to the suborganizations for OPSG.
- Changes to projects that include OPSG funds.
- If an item in Management and/or Administration costs Activity that has (or is changed to) "Funding from OPSG award to manage and administer the OPSG Award" subprogram funding is changed.
- Adding an investment.
- Changing the dollar amount of BOC that is over 10% of the total award.
- Changing the dollar amount of personnel BOC that is over 50% of total award.

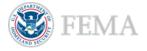

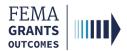

## **Amendment Withdrawal**

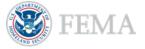

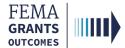

### **Amendment Withdrawal Process**

- Once you log-in as an external user, you will navigate to the Grant summary just as you did to request an amendment.
- Select Amendments in the left navigation panel to change the main body to display Amendment requests for the subgrant.
- Within the Amendments section of the main body, select the Action dropdown.
- If a decision has been made, you can select **View request**. If your request is still being processed, you can select **Withdraw request**. You can also select **Continue amendment**, as needed.
- If Withdraw request is selected, the status of the amendment in the main body will change to Withdrawn.

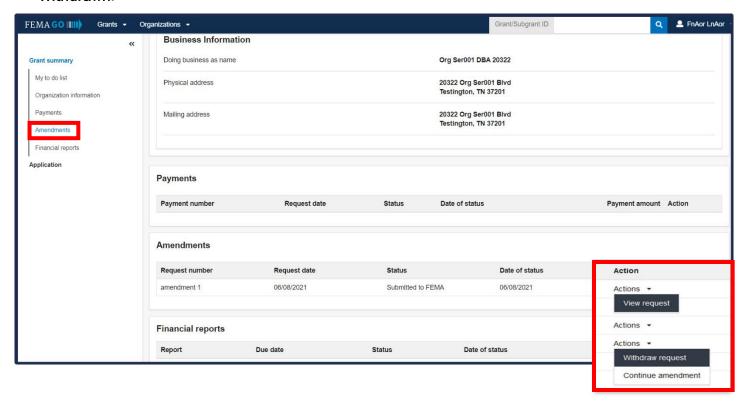

#### **Helpful Tip:**

You cannot draw down a payment while an amendment is pending.

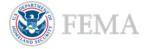

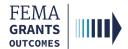

# **FEMA GO Help Desk Information**

Please send any questions to:

FEMAGO@fema.dhs.gov

(877) 585-3242

Hours: Monday-Friday 9 a.m. – 6 p.m. ET

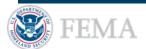